# eLearning module Portal Aduaneiro da UE para **Operadores**

Pontos-chave do curso

Bem vindo ao módulo de formação on-line "**Portal Aduaneiro da UE para Operadores**".

Este módulo de eLearning irá guiá- lo através das funcionalidades do **Portal Aduaneiro da UE para Operadores** e irá focar-se nos seus **benefícios** e **funcionalidades**.

Este módulo de eLearning destina-se a **operadores económicos** e **funcionários aduaneiros** das Administrações Nacionais que lidam com autorizações ou decisões.

**Aqui apresentamos um resumo rápido e útil das informações mais relevantes do curso:**

# **1 Sabia que**

O **Portal Aduaneiro da UE** para Operadores dispõe de uma interface do utilizador, que oferece aos operadores económicos a possibilidade de navegar para **módulos específicos** e de aceder às **ações disponíveis** para principiar a comunicação com a **autoridade aduaneira**.

Desde 1 de outubro de 2019, o Portal Aduaneiro da UE para Operadores é o **ponto de acesso único** para interações com esses **sistemas aduaneiros da UE** que estão ligados ao portal.

O objetivo deste portal é **harmonizar** os acessos aos diferentes sistemas aduaneiros da UE.

# **2 Sobre EUCTP**

# **2.1 O que é a EUCTP?**

O **Portal Aduaneiro da UE para Operadores** fornece **um ponto de acesso único** aos sistemas online para "**Operadores Económicos Autorizados**" (AEO), bem como para as "**Informações Pautais Vinculativas na Europa**" (eIPV), o "**Boletim de informação sobre Regimes Especiais"** (INF) e o "**Sistema de Exportador Registado"** (REX).

Considerando que o objetivo deste portal é **harmonizar os acessos** aos diferentes sistemas, esperase que num futuro próximo **todos os outros sistemas aduaneiros da UE** estejam **conectados** a este portal.

**Autenticação** para aceder ao Portal Aduaneiro da UE para Operadores será efetuada pelo sistema "**Gestão Uniforme dos Utilizadores e Assinatura Digital**" (**UUM&DS**)**.**

**Os operadores económicos** precisam ter um "Número de Registo e Identificação dos Operadores Económicos" **(EORI)** e as funções adequadas atribuídas para que possam **aceder ao sistema**.

Para **obter um número e função de EORI,** os operadores económicos precisam **contactar a autoridade competente** encarregue do registo de EORI no país no qual estão estabelecidos.

# **2.2 Quem usa a EUCTP?**

**Operadores**, **representantes** aduaneiros e **empregados** dos operadores económicos ou **autoridades aduaneiras** também podem utilizar o Portal Aduaneiro da UE para Operadores (EUCTP) após serem**autenticados**.

Com um número de **EORI**, pode ser **autorizado** através do "**Sistema de Gestão Uniforme dos Utilizadores e Assinatura Digital"** (UUM&DS) para **aceder** ao Portal Aduaneiro da UE para Operadores.

# **2.3 Sistema UUM&DS**

O **UUM&DS** permite aos operadores económicos estarem representados por Representantes aduaneiros ou empregados, fornecendo o uso de assinatura eletrónica. Ele também fornece uma **interface aduaneira unificada**, eliminando **serviços redundantes** de funcionalidades comuns, **levando** em consideração cada requisito dos Estado(s)-Membro(s) e **disponibilizando** as funcionalidades necessárias de forma **segura**.

Quando a aplicação do modelo para usar os Portais Aduaneiros da UE para Operadores for publicada, o operador regista-se em **Sistema de gestão de identidade e acesso dos Estados-Membros** (**EM IAM**), Sistema Aduaneiro de IT local, **específico para cada Estado-Membro**. O EM IAM presta serviços de autenticação e autorização concedendo atributos (**perfis empresariais**) aos serviços centrais através do UUM&DS, fornece acesso aos sistemas informáticos aduaneiros locais e permite o acesso aos sistemas de informação aduaneiros centrais europeus.

O sistema UUM&DS permite-lhe configurar e gerir **dois níveis de representação**: um operador económico pode ser representado por **Representantes**, tais como representantes aduaneiros, tais como representantes aduaneiros ou os seus funcionários, e esta é a **representação de primeiro nível**. Os Representantes podem ainda delegar num **Mandato** para os representar e esta é a **representação de segundo nível**.

# **2.4 Vista geral das Funcionalidades**

O Portal Aduaneiro da UE para Operadores disponibiliza uma interface de utilizador que permite navegar para módulos específicos a partir de um geral e aceder a ações para gerir a comunicação entre os operadores económicos e as alfândegas.

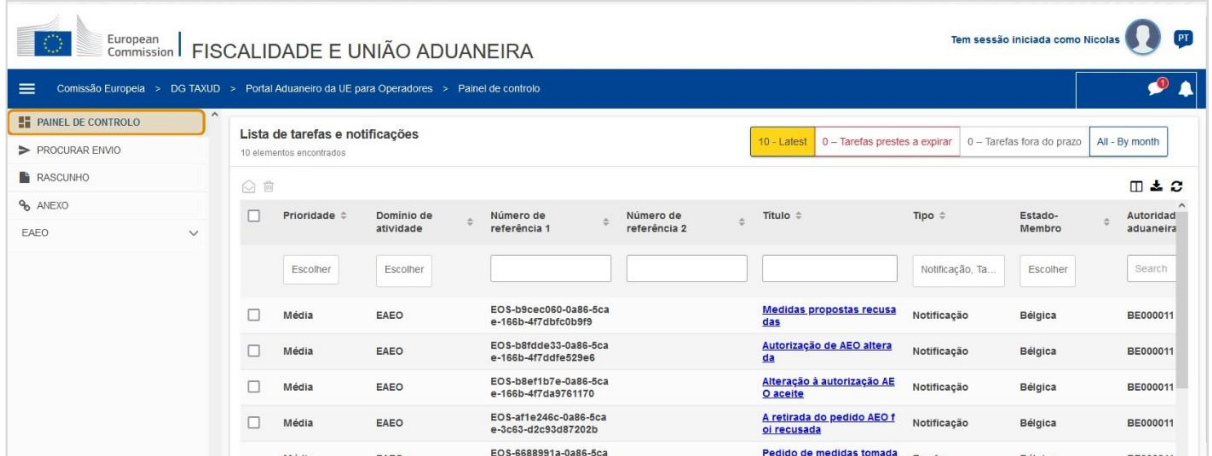

### **Menu horizontal**

O menu horizontal apresenta um sino que indica a entrada das novas notificações e as preferências do utilizador (Informações relativas ao operador, Preferências, Ajuda em linha, Advertência Jurídica, Terminar Sessão).

### **Painel de Controlo**

O utilizador **inicia sessão** na EUCTP e entra na página do **"Painel de Controlo"**. Do Painel de Controlo, o utilizador pode ver a lista de **Tarefas e Notificações**. Os elementos da lista podem ser categorizados por vários critérios como Prioridade, Domínio de atividade, Número de Referência 1, Número de Referência 2, Título, Tipo, Estado-Membro, Autoridade Aduaneira, Data de Receção, Data de fim de prazo e Estado. O utilizador pode **exportar dados** e **ver** os **detalhes** ou o **histórico de ações** de qualquer elemento da lista.

### **Procurar envio**

Da página **"Procurar envio**" o utilizador pode ter uma visão completa de **aplicações enviadas** e **pedidos**. Os elementos da lista podem ser categorizados por vários critérios como Número de referência, Título de envio, Tipo de envio, Data de envio e Estado de envio. O utilizador pode **exportar dados** e ver os **detalhes** ou o **histórico de ações** de qualquer elemento da lista.

### **Rascunhos**

Da página **"Rascunho"** o utilizador pode **guardar um rascunho** de um pedido ou pedido para envio posterior, e **gerir** esses rascunhos; Os rascunhos podem ser categorizados em vários critérios, tais como Domínio de atividade, Número de Referência, Título do Rascunho, Data da Criação e Data de validade, e pode ser **exportado** como uma tabela de dados em texto normal.

### **Anexos**

Da página **"Anexos"** o utilizador pode **gerir os anexos** usados em aplicações e pedidos. A página permite **fazer o carregamento** de um novo ficheiro, com tamanho máximo de **20MB** ou procurar ficheiros já anexados.

### **Módulos específicos**

O Portal Aduaneiro da UE para Operadores dispõe de uma interface do utilizador, que oferece aos operadores a possibilidade de navegar para **módulos específicos** (como, por exemplo, eAEO) e de aceder às ações disponíveis para principiar a comunicação com a autoridade aduaneira.

# **2.5 Benefícios operadores económicos**

O Portal Aduaneiro da UE para Operadores facilita a **troca de informação** entre os operadores económicos e as alfândegas. Além disso, as informações fornecidas para efeitos de obtenção da sua **autorização** serão guardadas numa **base de dados** da Comissão Europeia e podem ser utilizadas pelas **autoridades aduaneiras** e toda a UE.

O Portal Aduaneiro da UE para Operadores **reduz as operações em papel** e **harmoniza as interfaces** do operador económico, oferecendo um **ponto de acesso único** para troca. Os diferentes módulos funcionam de forma **uniforme** e **contínua** para oferecer ao operador uma **experiência de utilização coerente**.

### **Documentos**

Dá-lhe **acesso fácil** a aplicações **enviadas** e **autorizações**. Pode **guardar versões do rascunho** e arquivar eletronicamente os seus **registos**.

### **Notificações**

Pode ter uma visão genérica das **notificações** (tanto notificações informativas como associadas a tarefas) e **envios**. Pode consultar, filtrar, categorizar e paginar as suas **notificações**. A EUCTP irá mantê-lo **notificado de cada passo** do processo em que está.

### **Acesso**

É **sem papel**, acessível **em qualquer lugar** e **em qualquer momento**. Também permite-lhe aceder facilmente a ações iniciadoras disponíveis para iniciar a **comunicação** com as **Autoridades aduaneiras**.

# **Interface**

**É fácil de usar**. Permite-lhe navegar para **módulos específicos** a partir do genérico. É possível **personalizar a apresentação gráfica** de acordo com as suas preferências: pode consultar, filtrar e categorizar notificações e envios.

# **3 Interface da EUCTP**

# **3.1 O Painel de Controlo**

Vamos começar pelo Painel de Controlo. Esta página é apresentada depois de iniciar sessão e pode ser acedida em qualquer altura através da primeira hiperligação no menu do lado esquerdo. O seu objetivo é providenciar uma visão geral em tempo real das tarefas e das notificações.

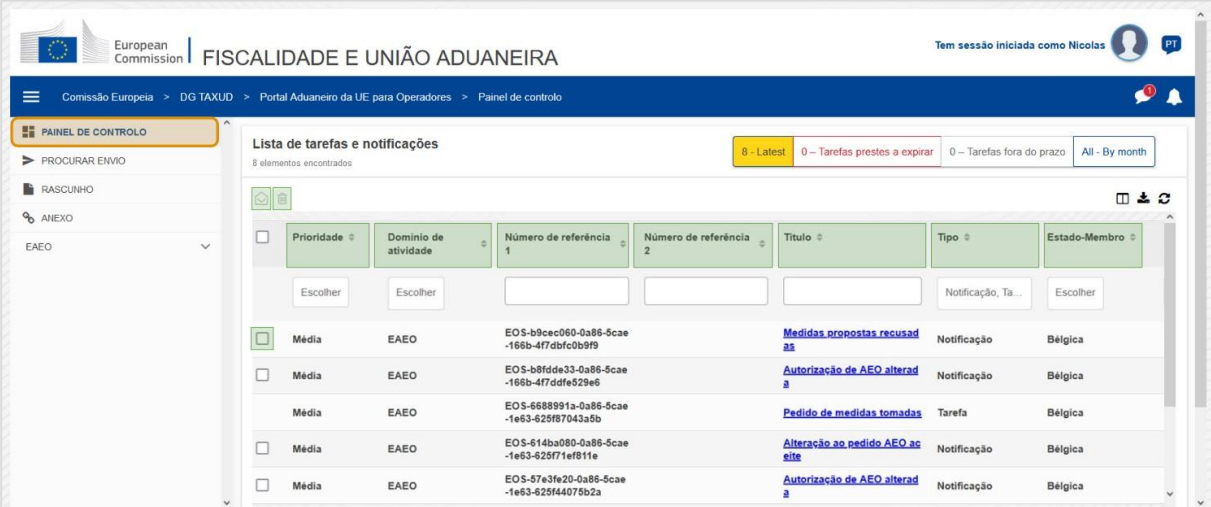

### **Marcar como lida/não lida**

Após selecionar um ou mais itens marcando-os na caixa à esquerda, use este botão para marcar as Notificações e/ou Tarefas como **lidas** ou **não lidas**.

CAU - Portal Aduaneiro da UE para Operadores para eAEO: pontos-chave do curso p 5

# **Eliminar item(s)**

Eliminar Notificações/Tarefas selecionadas Quando clica no botão, uma **janela de confirmação popup** aparece:

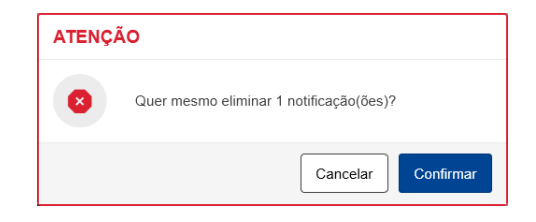

### **Selecione o item(s)**

Utilize esta **caixa de seleção** para selecionar uma ou mais Notificações para executar as ações Marcar como Lida/Não Lida ou Eliminar. Tarefas não podem ser selecionadas, já que esta operação apenas afeta Notificações. Pode também Selecionar/Desselecionar todas.

### **Prioridade**

Filtre Notificações e Tarefas por **Prioridade** (multi-seleção).

# **Número de referência 1**

Filtre Notificações e Tarefas por **Número de Referência 1** (entrada de texto: três caracteres ou mais).

### **Número de referência 2**

Filtre Notificações e Tarefas por **Número de Referência 2** (entrada de texto: três caracteres ou mais).

### **Título**

Filtre Notificações e Tarefas por **Título** (entrada de texto: três caracteres ou mais).

### **Tipo**

Filtre Notificações e Tarefas por **Tipo**: pode ser **Notificações** ou **Tarefas** (multi-seleção).

### **Estado-Membro**

Filtre Notificações e Tarefas por **Estado-Membro** (multi-seleção).

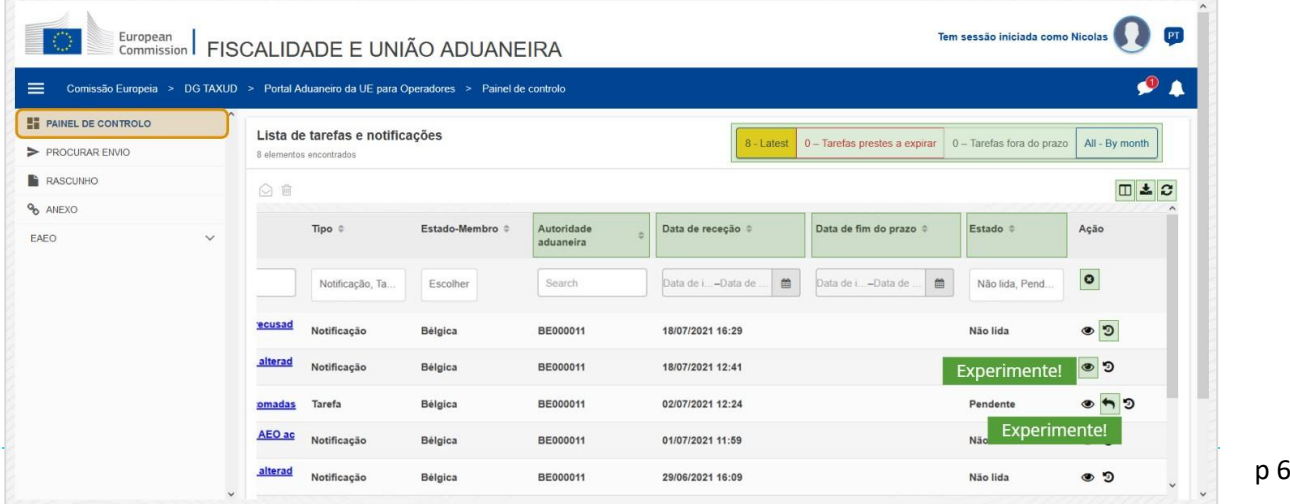

# **Autoridade aduaneira**

Filtre Notificações e Tarefas por **Autoridade Aduaneira** (multi-seleção).

### **Data de receção**

Clique no cabeçalho para categorizar os resultados por ordem crescente ou decrescente. Também pode introduzir duas datas nos campos de entrada abaixo do cabeçalho para filtrar as Notificações e Tarefas por **Data de receção**

### **Data de fim do prazo**

Clique no cabeçalho para categorizar os resultados por ordem crescente ou decrescente. Também pode introduzir duas datas nos campos de entrada abaixo do cabeçalho para filtrar as Notificações e Tarefas por **Data de fim de prazo**.

### **Estado**

Filtre Notificações e Tarefas por **Estado**(multi-seleção).

### **Limpar filtros**

Reinicialize todos os filtros para os seus **valores iniciais**.

### **Ver historial de ações**

Abrir a linha cronológica: esta ação ira abrir a página de **Vista de Linha cronológica**:

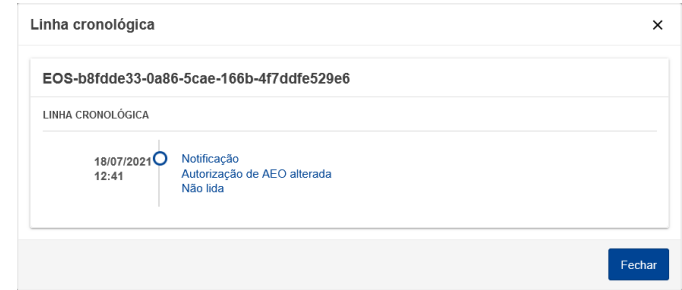

### **Ícone de Visualização**

Ver detalhes: esta ação irá **redirecioná-lo** para a página **Ver Notificação**.

### **Dar resposta à tarefa**

O ícone aparece quando uma linha é uma **Tarefa de Tipo de Notificação**. Ao clicar, será redirecionado para a **Visão de Tarefa STP (Portal Específico para Operadores Económicos)** da **Ação de Tarefa** correspondente.

### **Mostrar/ocultar colunas**

Mostrar ou esconder colunas da grelha.

### **Exportar Resultados**

Exportar todos os dados da grelha para formato de texto normal como um **ficheiro CSV**. A funcionalidade exportar ignora as preferências Mostrar/Ocultar Colunas.

### **Atualize os Resultados de Páginas**

Atualize os dados na **Tabela de Notificações**.

### **Botões online**

Os botões **filtram** o conteúdo da **Lista de Tarefas e Notificações** do **Painel de Controlo**.

Este filtro tem **4 opções**:

- 1. Notificações e Tarefas "**mais recentes**" Esta lista incluí as Notificações e Tarefas mais recentes com o estado "**Pendente**" e "**Não lida**" e as mesmas são ordenadas por "**Prioridade**" em primeiro e depois por "**Data de receção**" em ordem decrescente.
- 2. Notificações e Tarefas "**Prestes a expirar**" Esta lista inclui Tarefas que têm uma data de validade na semana seguinte, e são categorizadas por "**Prioridade**" em primeiro e depois por "**Data de Validade**" em ordem crescente.
- 3. "**Tarefas expiradas**" inclui Tarefas que já expiraram. Os resultados deste botão são organizados por "**Prioridade**" em primeiro e depois por "**Data de Validade**" em ordem decrescente.
- 4. "**Por mês**" mostra as Tarefas e Notificações por mês. Ao selecionar um ano e um mês, poderá ver a lista relevante de Tarefas e Notificações independentemente do seu estado ("Lida", "Não lida", "Pendente", etc.). A lista é categorizada por "**Prioridade**" em primeiro e depois "**Data de receção**" em ordem decrescente.

# **3.2 Procurar envios**

Vamos aprender agora sobre a página "Procurar envios", a segunda hiperligação no menu desdobrável do lado esquerdo.

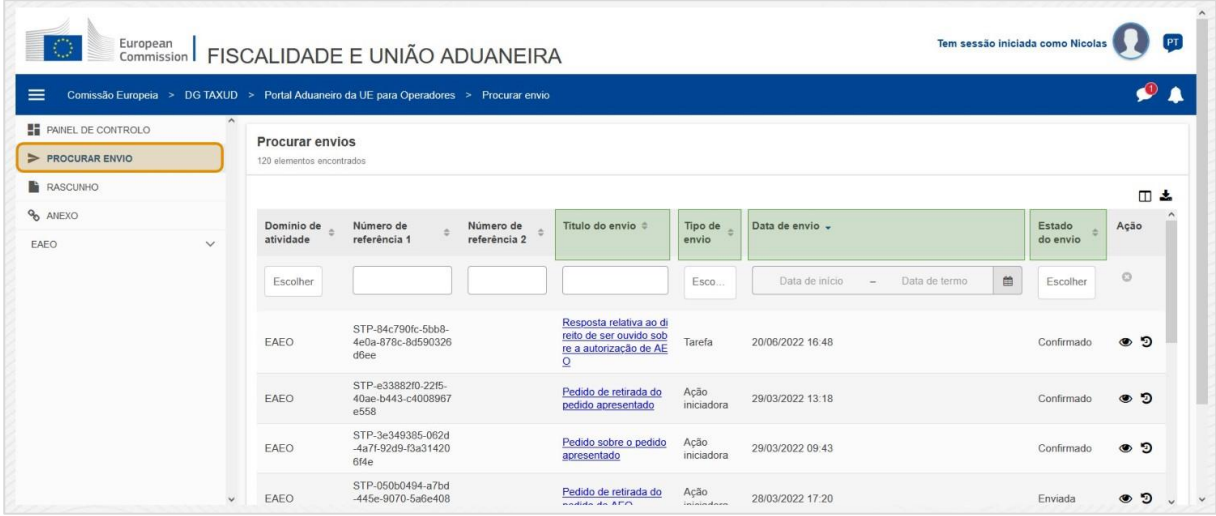

### **Título do envio**

Filtre submissões por **Título** (entrada de texto: três caracteres ou mais).

# **Tipo de envio**

Filtre submissões por **Tipo**: pode ser uma Ação iniciadora ou Tarefa (multi-seleção).

### **Data de envio**

Clique no cabeçalho para categorizar os resultados por ordem crescente ou decrescente. Também pode introduzir duas datas nos campos de entrada abaixo do cabeçalho para filtrar os envios por **Data de Envio**.

# **Estado do envio**

Filtre submissões por **Estado** (multi-seleção).

# **3.3 Rascunhos**

A terceira hiperligação no menu do lado esquerdo irá levá-lo à página de «Rascunhos». Vamos analisar o seu conteúdo.

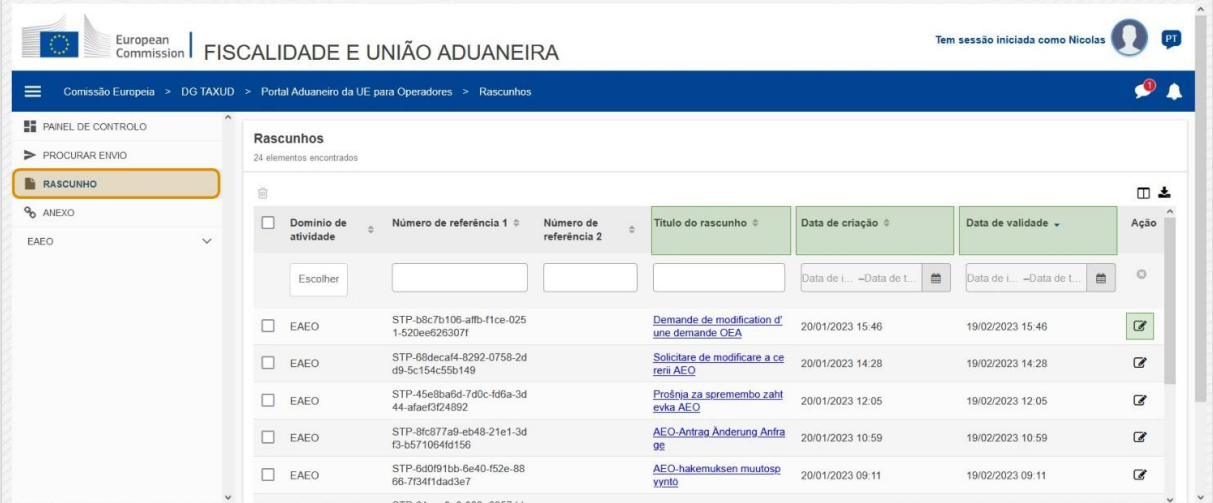

### **Título do rascunho**

Filtre rascunhos por **Título** (entrada de texto: três caracteres ou mais).

### **Data de criação**

Clique no cabeçalho para categorizar os resultados por ordem crescente ou decrescente. Também pode introduzir duas datas nos campos de entrada abaixo do cabeçalho para filtrar os rascunhos por **Data de criação**.

### **Data de validade**

Clique no cabeçalho para categorizar os resultados por ordem crescente ou decrescente. Também pode introduzir duas datas nos campos de entrada abaixo do cabeçalho para filtrar os rascunhos por **Data de validade**.

### **Lápis Editor**

A ação redireciona-o para a **página relacionada com STP (Portal específico de Operador económico)** e permite-lhe continuar o seu trabalho em progresso.

# **3.4 Anexos**

A seguir, vamos falar sobre a página «Anexos».

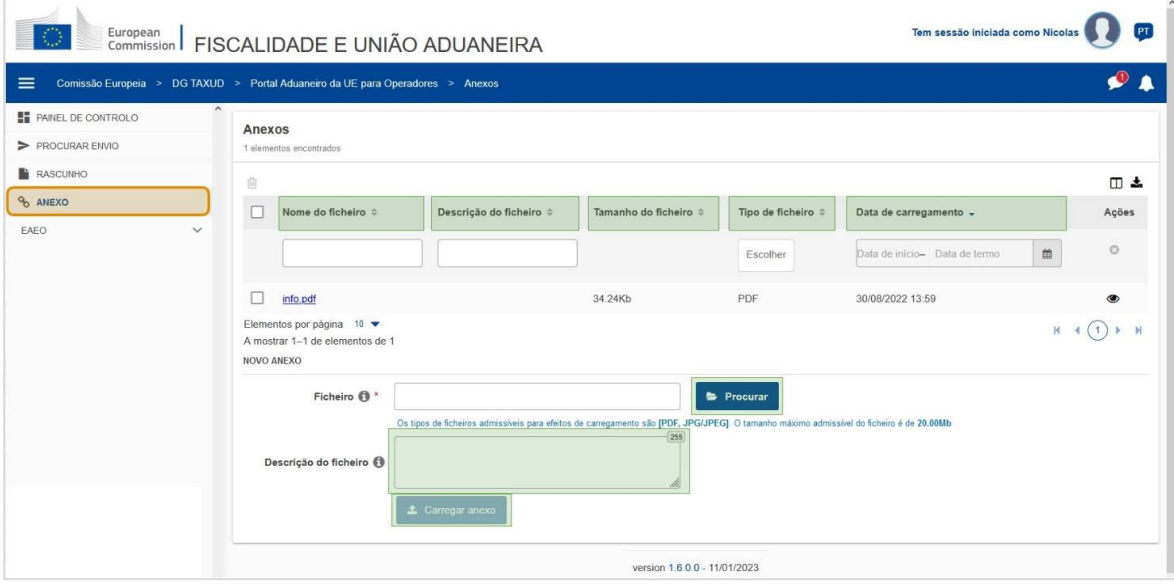

### **Nome do ficheiro**

Filtre os anexos por **Nome do Ficheiro** (entrada de texto: 3 caracteres ou mais).

### **Descrição do ficheiro**

Filtre os anexos por **Descrição do Ficheiro** (entrada de texto: 3 caracteres ou mais).

### **Tamanho do ficheiro**

Ordene os anexos por **Tamanho do ficheiro**.

### **Tipo de ficheiro**

Filtre os anexos por **Tipo de ficheiro** (multi-seleção).

### **Data de carregamento**

Clique no cabeçalho para categorizar os resultados por ordem crescente ou decrescente. Também pode introduzir duas datas nos campos de entrada abaixo do cabeçalho para filtrar os anexos por **Data de carregamento**.

### **Botão de função procurar**

Use este botão para **procurar** no seu computador pelo ficheiro que irá carregar. Pode **carregar PDF** ou ficheiros **JPG/JPEG** até **20 MB**. Esta entrada é **obrigatória**.

### **Descrição do ficheiro - Novo Anexo**

Use este campo para introduzir até **255 caracteres** que descrevam o anexo que está a criar. Esta entrada **não** é obrigatória.

### **Carregar anexo**

Use este botão para **carregar o ficheiro** que quer para criar **como um anexo**. O botão será apresentado até completar o conteúdo do ficheiro de entrada.

# **3.5 Notificações de Sistema, Alerta de Notificações**

Vamos ver os alertas que poderá receber dentro da EUCTP. Os alertas facilitam a tarefa de rastrear novas Notificações e/ou Funções no seu Painel de Controlo e de se manter informado sobre quaisquer alterações no sistema.

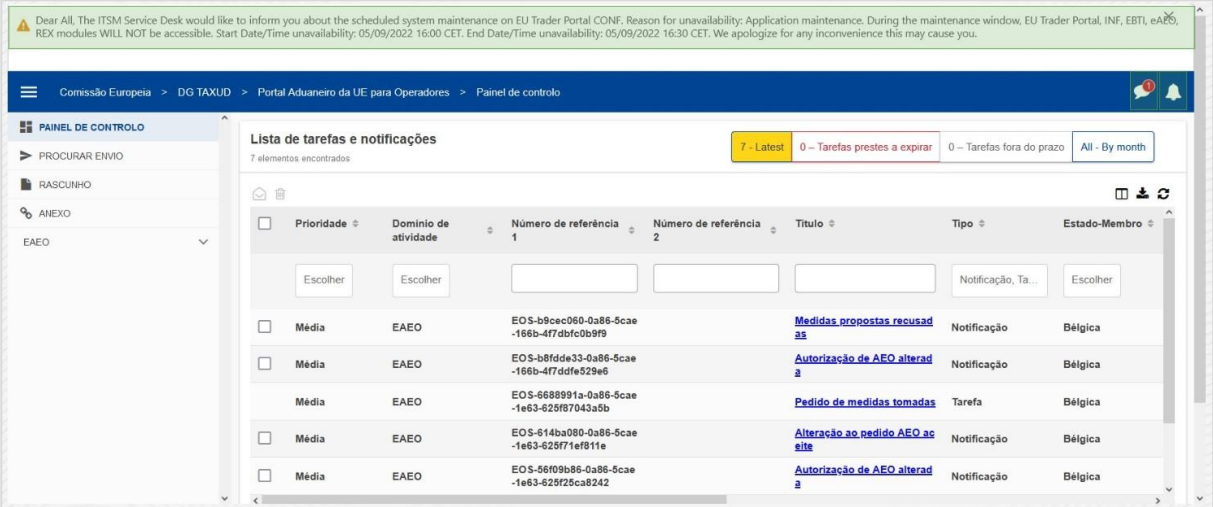

### **Barra lateral do Sistema de Notificações**

O painel superior, que mostra as notificações de sistema, tem uma **barra de deslocação** se houver mais do que uma notificação a mostrar e um botão "**Fechar**" para todas as notificações. Se o painel não for fechado pelo utilizador (clicando no botão "**Fechar**" ou pressionando a tecla "**Escape**" no teclado), permanece visível quando o utilizador navega para outras páginas. O utilizador pode sempre abrir este painel clicando no ícone "**Novas Notificações de Sistema**" (visível para todos os utilizadores) junto ao atual ícone de novas Notificações.

### **Novas Notificações de Sistema**

Notificações de Sistema Novas são sublinhadas no novo ícone. Um contador mostra o **número de notificações de sistema acessíveis para cada utilizador**, para tornar-se mais fácil entender quais são as novas notificações de Sistema que precisam de ser abertas e vistas.

### **Alerta de Nova Notificação**

O **ícone do sino** com um **número a vermelho** indica que há **novas Notificações** e/ou **Tarefas** no Painel de Controlo do utilizador. Ao clicar no ícone do sino, um painel aparece que ilustra todas as Notificações e Tarefas não lidas que chegaram ao Painel de Controlo mas que ainda não foram abertas pelo utilizador.

Clicar numa **Notificação** ou **Tarefa** irá marcá-la como **lida** e irá **abri-la**.

Ao cicar em "**Ver todas as notificações**", o utilizador é redirecionado para o Painel de Controlo.

# **3.6 Menu de utilizador: Preferências e Detalhes de Delegação**

Por fim, iremos analisar o Menu de Utilizador e as opções disponíveis dentro do mesmo: nomeadamente, «Preferências» e «Informação sobre Representação».

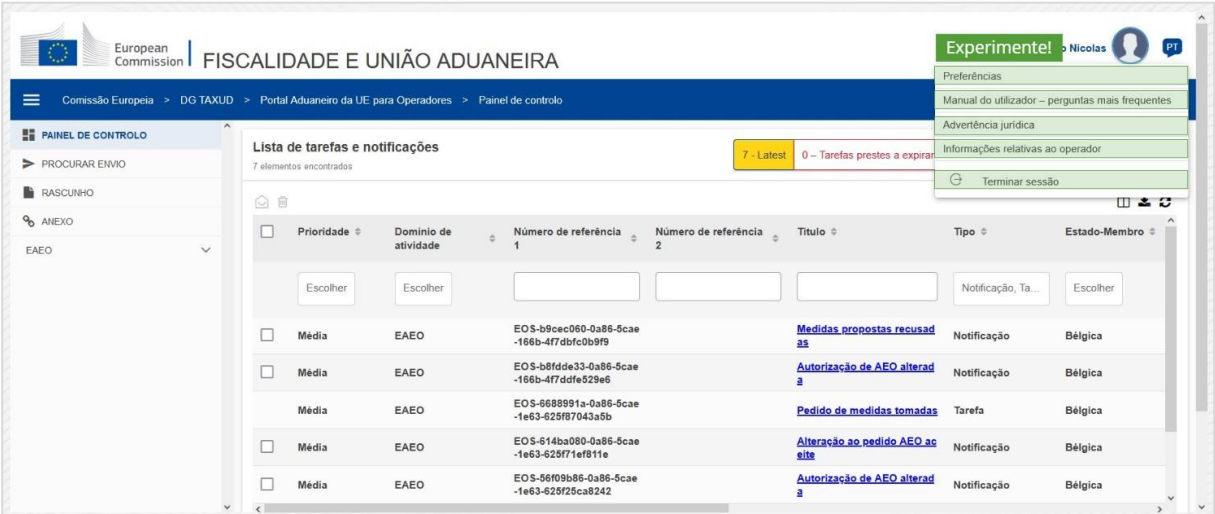

### **Preferências**

Abrir as **Preferências** do utilizador e detalhes de **Delegação**.

**Manual do utilizador – perguntas mais frequentes**

Abrir um **pop-up** com a opção de ver o **Manual de utilização da UECTP** ou qualquer **outro manual STP (Portal específico de Operador económico)** a que tenha acesso.

### **Advertência jurídica**

Abrir o **Advertência jurídica** numa nova página.

CAU - Portal Aduaneiro da UE para Operadores para eAEO: pontos-chave do curso p 12

### **Informações relativas ao operador**

Abrir o ecrã de **Detalhes do Operador Económico**.

### **Terminar sessão**

Terminar a sessão do utilizador.

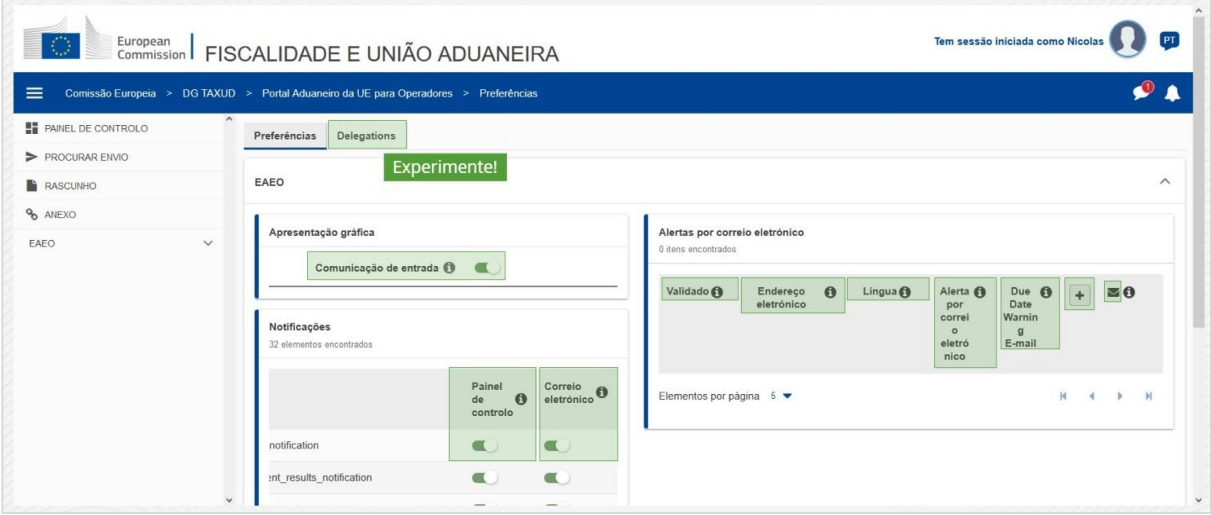

### **Delegations (Delegações)**

Use este botão para **navegar** para o Separador de Delegações, onde pode **ver** aos **detalhes** de **delegação** e as **ações** que pode realizar. A grelha do Separador de Delegações está completa apenas para um representado e a grelha contem a informação sobre os representantes.

### **Comunicação de entrada STP (Portal específico de Operador económico)**

Mostrar/Ocultar as comunicações de entrada relacionadas com os módulos STP (Portal específico de Operador económico) na lista de Tarefas e Notificações do Painel de Controlo.

### **Indicação de Validação**

Indica se este endereço de e-mail está **validado** ou **não**.

### **Endereço de correio eletrónico**

O endereço de e-mail do utilizador para onde o **alertas por correio eletrónico** é enviado.

### **Língua**

O idioma a ser usada para **e-mails**. Cada e-mail será traduzido nos **idiomas selecionados**.

### **Alerta por e-mail**

Ativar/desativar o envio de **alertas por correio eletrónico** quando forem recebidas novas comunicações de entrada.

### **E-mail de Aviso de Data de fim de prazo**

Ativar/Desativar um **alerta de notificação de e-mail** quando uma **tarefa não respondida** está quase a **expirar**.

### **Adicionar botão**

Use este botão **para adicionar um endereço de eletrónico**. Assim que um e-mail for adicionado, um **botão aparece** que permite ao utilizador **remover** o e-mail.

### **Código de Alerta de Validação**

Um **email de teste** é enviado para o **endereço especificado** para confirmar a sua validade.

### **Painel de Controlo**

O estado de notificação especificado irá ser **habilitado**/**desabilitado** no Painel de Controlo.

### **E-mail**

O estado de notificação especificado irá ser **habilitado**/**desabilitado** por e-mail.

### **Atualizar**

Atualizar as **preferências** do utilizador após ter feito quaisquer alterações.

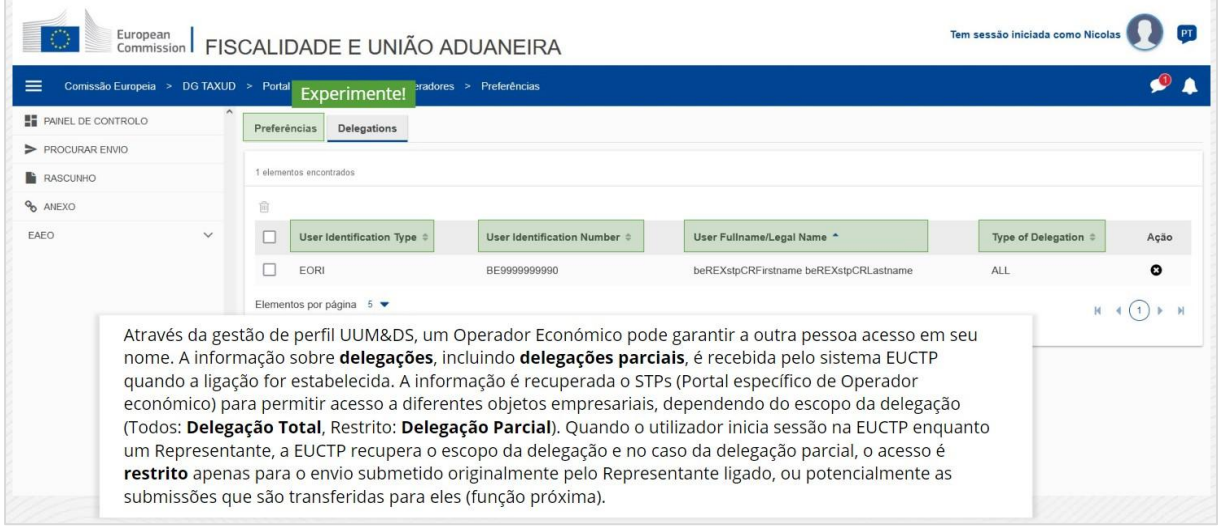

### **Separador de Preferências**

Voltar para o separador de Preferências.

### **Tipo de Identificação de Utilizador**

Esta coluna mostra a informação sobre o tipo de identificação do delegado (**EID** ou**EORI**).

### **Número de Identificação de Utilizador**

Esta coluna mostra o **número de identificação do delegado**.

CAU - Portal Aduaneiro da UE para Operadores para eAEO: pontos-chave do curso p 14

**Nome completo/Designação legal**

Este é a **designação legal**.

**Tipo de delegação**

Esta coluna ilustra o **tipo de delegação** (**TODAS** ou **RESTRITAS**).

*Lembre-se de que este é um resumo rápido e prático das informações mais relevantes do curso. Apenas a legislação da União Europeia publicada no Jornal Oficial da União Europeia é considerada legítima. A Comissão não aceita qualquer responsabilidade ou obrigação tributária em relação à formação.* 

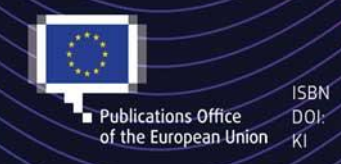

#### C European Union, 2022

Reuse of this document is allowed, provided appropriate credit is given and any changes are indicated (Creative Commons Attribution 4.0 International license). For any use or reproduction of elements that are not owned by<br>Publications Office DOI: the EU, permission may need to be sought directly from the respective right holders,<br>Al